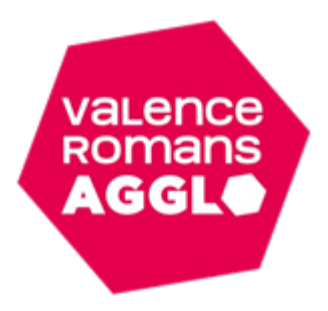

## Tutoriel : création de mon espace famille Inoé

(Pour les familles n'ayant pas fréquentées Cap sur tes vacances ou Anim2Prox entre 2021 et 2023)

Ce tutoriel est uniquement pour les familles n'ayant pas fréquentées Cap sur tes vacances ou Anim2Prox entre 2021 et 2023. Sinon merci de vous référer au tutoriel : Tutoriel : création de mon espace famille Inoé (Pour les familles déjà adhérentes entre 2021 et 2023) Inoé est accessible sur ordinateur, tablette ou smartphone. Nous vous conseillons toutefois l'utilisation du navigateur internet **Google Chrome**. Pour débuter, cliquez sur : « créer un nouveau compte »

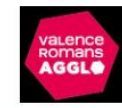

## **VALENCE ROMANS AGGLO**

Bienvenue dans votre Espace Famille

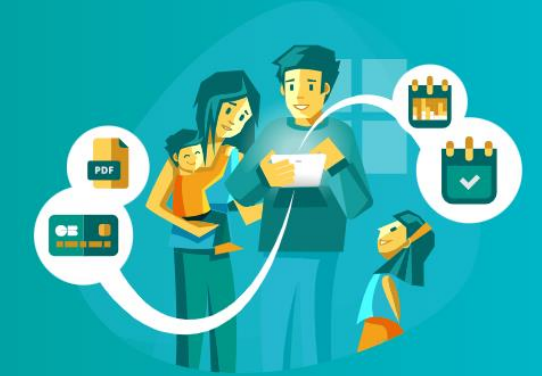

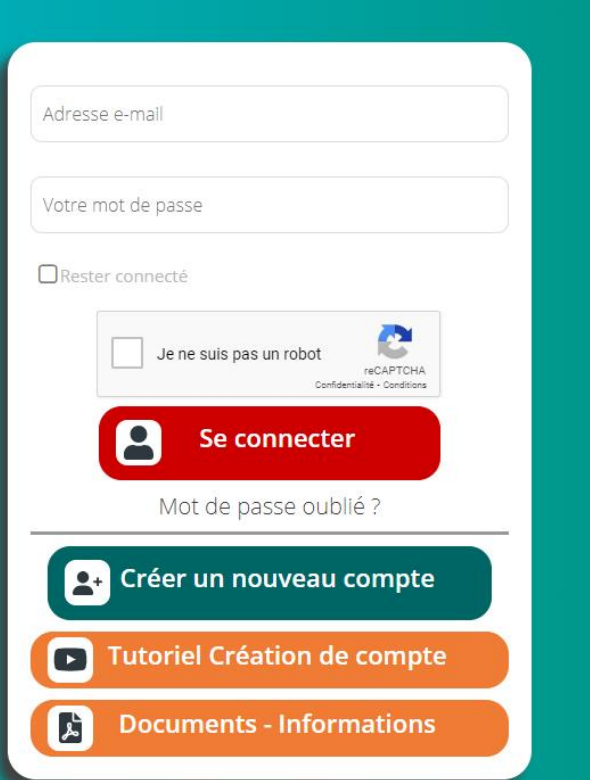

Vous allez devoir remplir les 6 écrans qui s'afficheront. Les champs signalés par (\*) sont obligatoires.

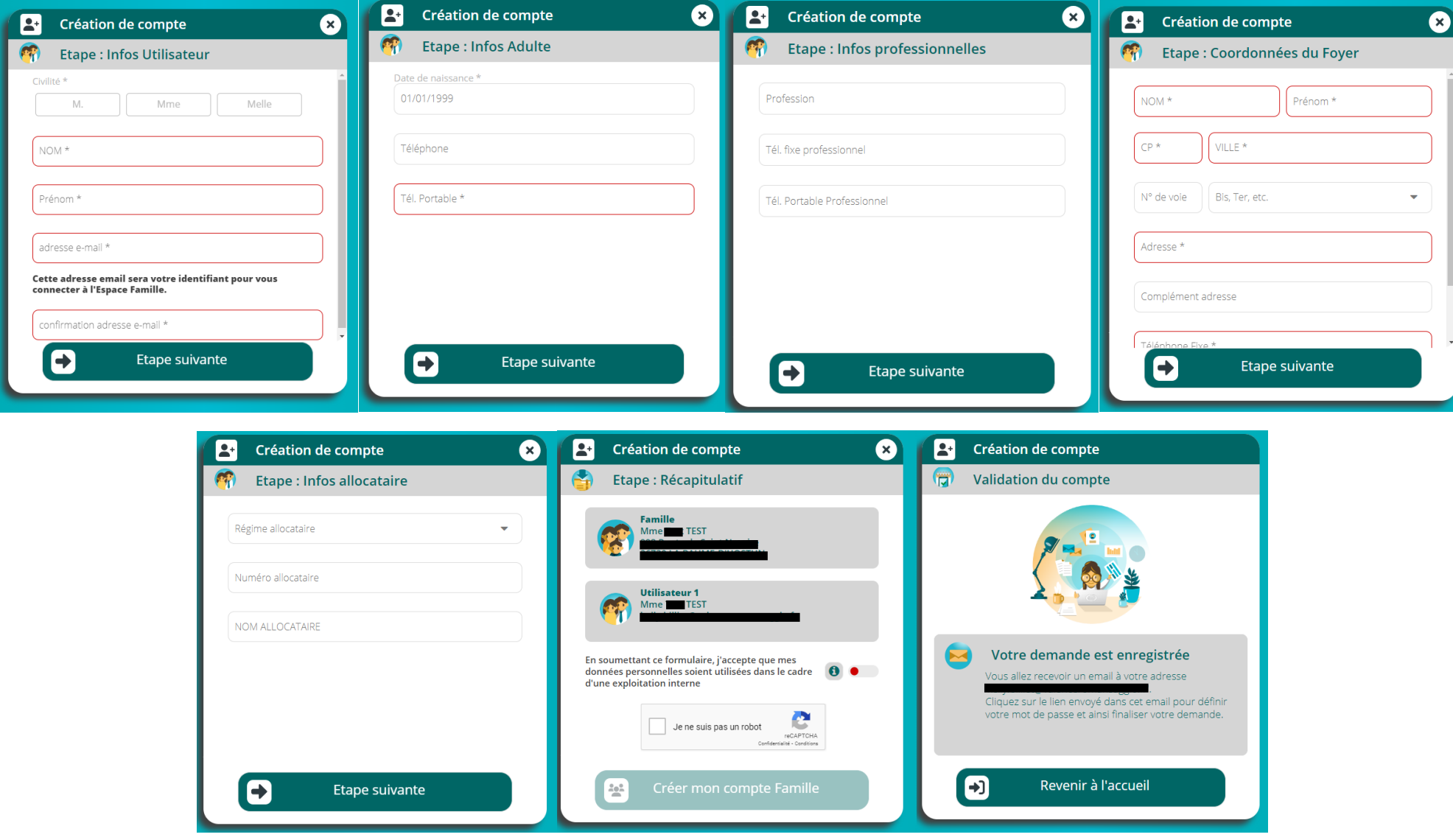

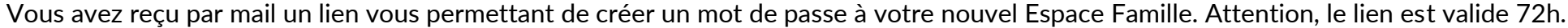

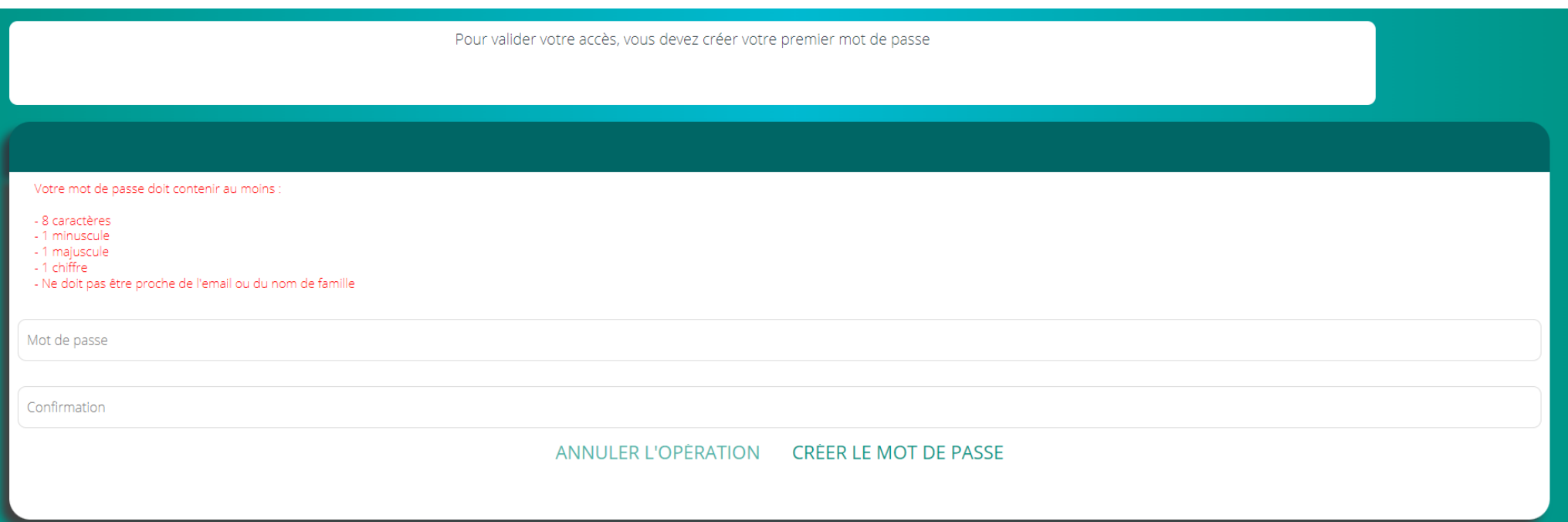

Une fois votre compte créé, vous pouvez vous connecter en saisissant votre mail et votre mot de passe.

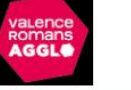

## **VALENCE ROMANS AGGLO**

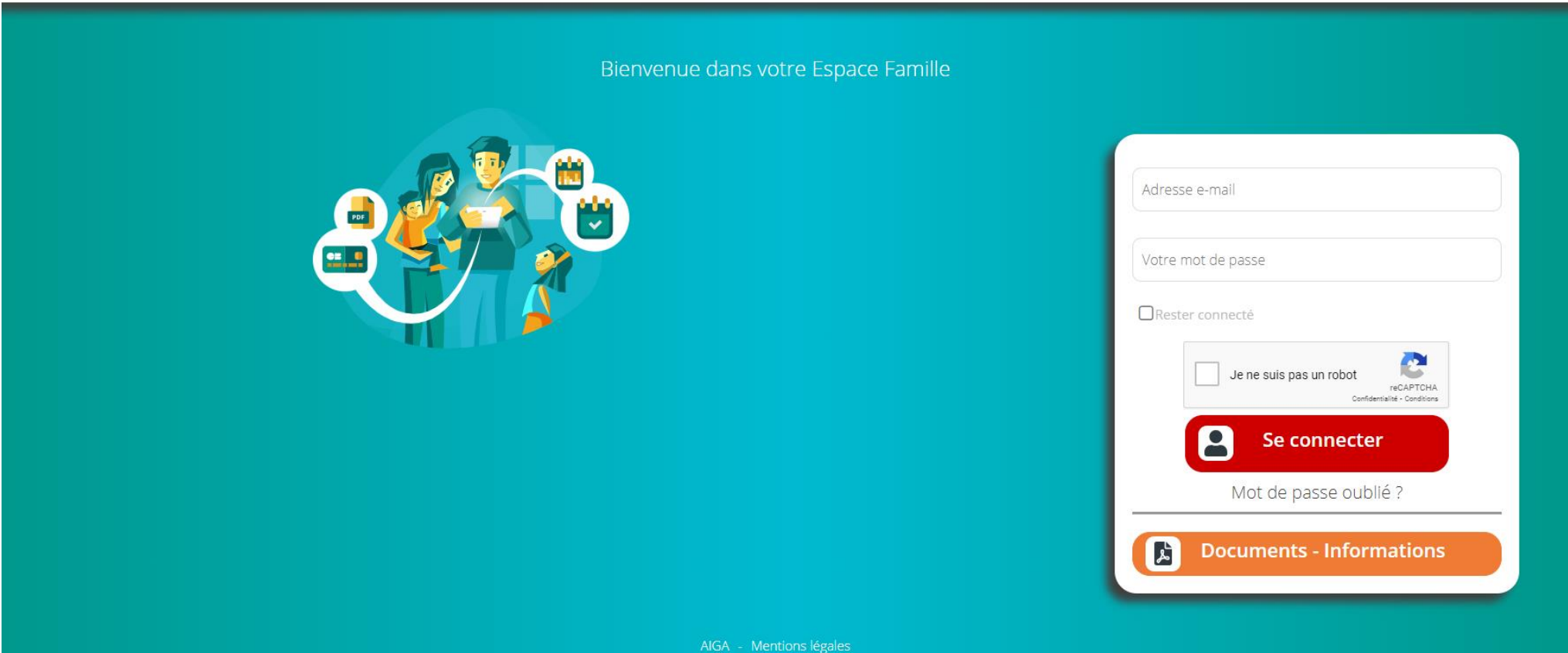

Vous voilà maintenant sur votre tableau de bord, la prochaine étape consiste à créer les différents membres de votre famille et entourage familial en cliquant sur « ajouter une personne ».

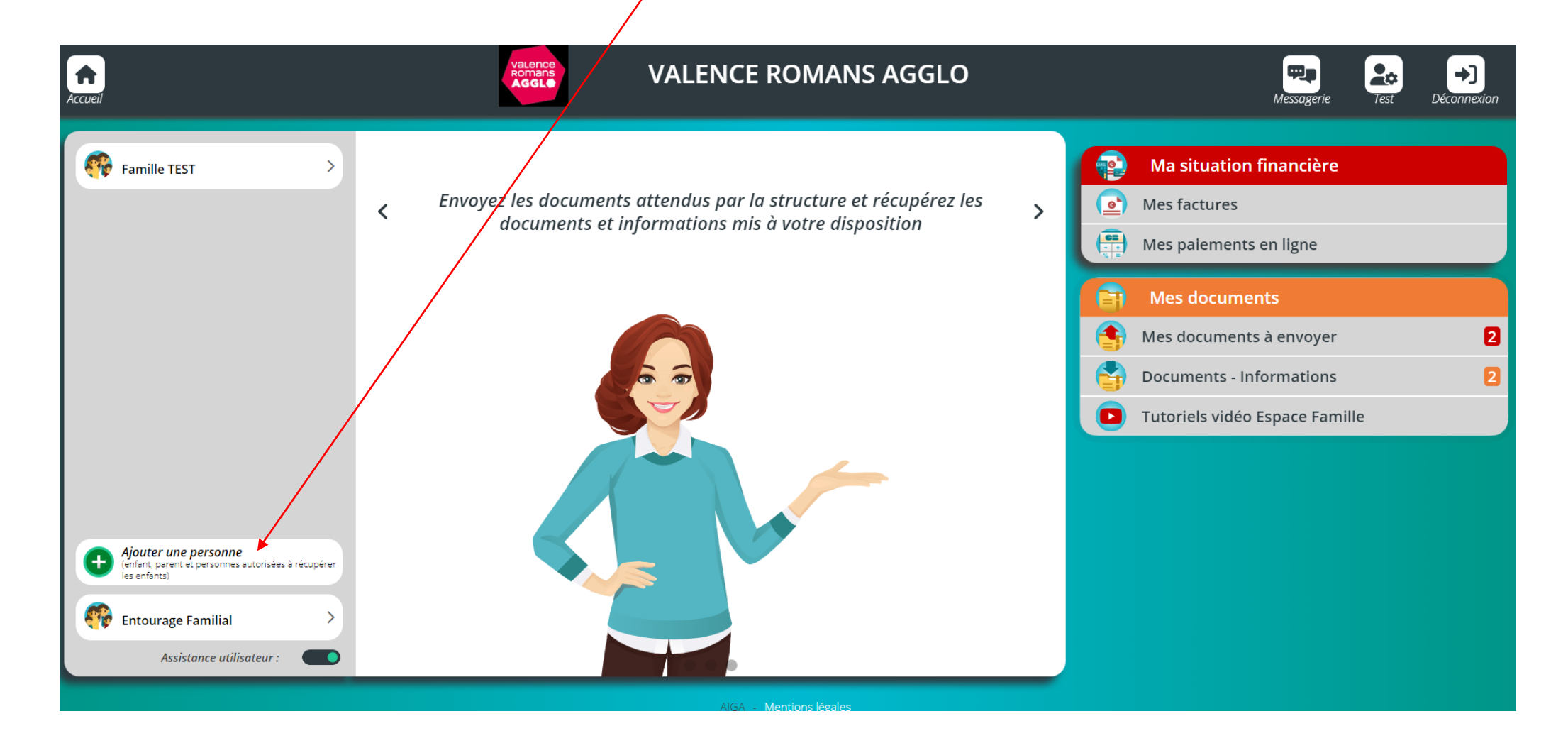

Commencez par créer votre/vos enfant(s), en cliquant sur « un enfant de la famille (nom de famille) ».

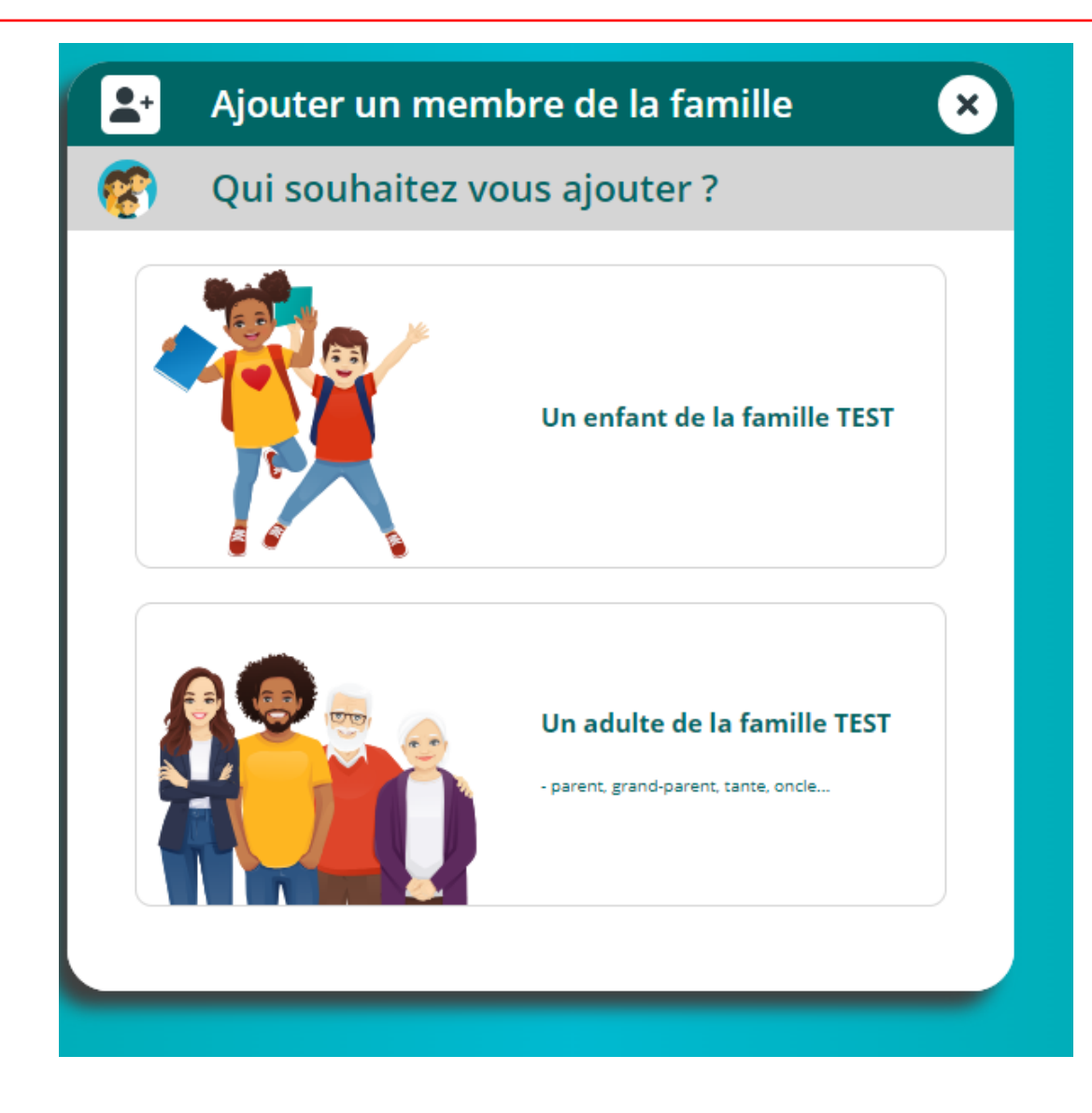

Vous allez devoir remplir les 4 écrans qui s'afficheront. Les champs signalés par (\*) sont obligatoires.

Attention : à l'étape : Autorisations, les champs « Hospitalisation intervention » et « véhiculer l'enfant » doivent **obligatoirement être autorisés**.

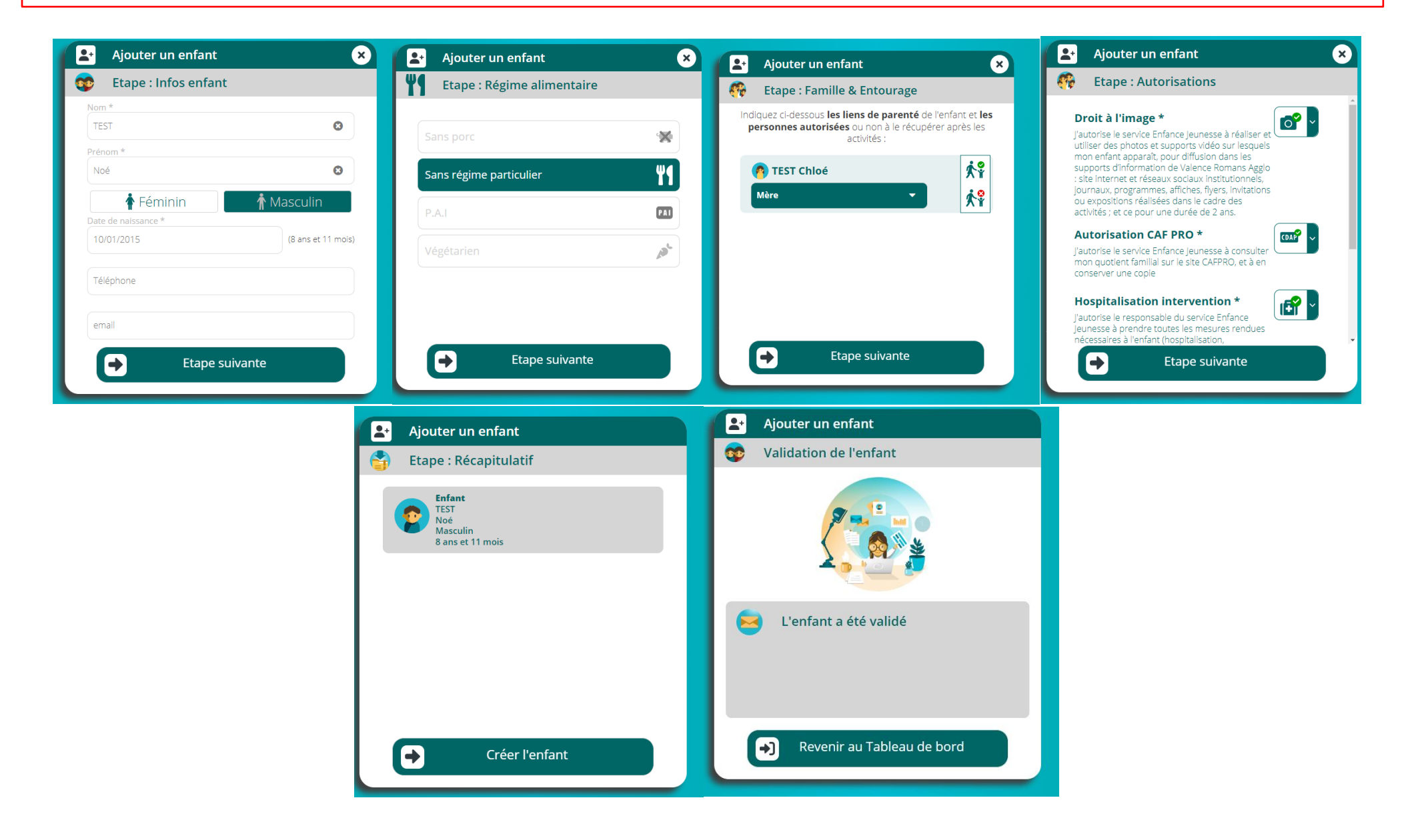

Vous allez maintenant créer le parent 2 ainsi que l'entourage familial (personnes autorisées à récupérer vos/votre enfant(s)) en cliquant sur « un adulte de la famille (nom de famille) ».

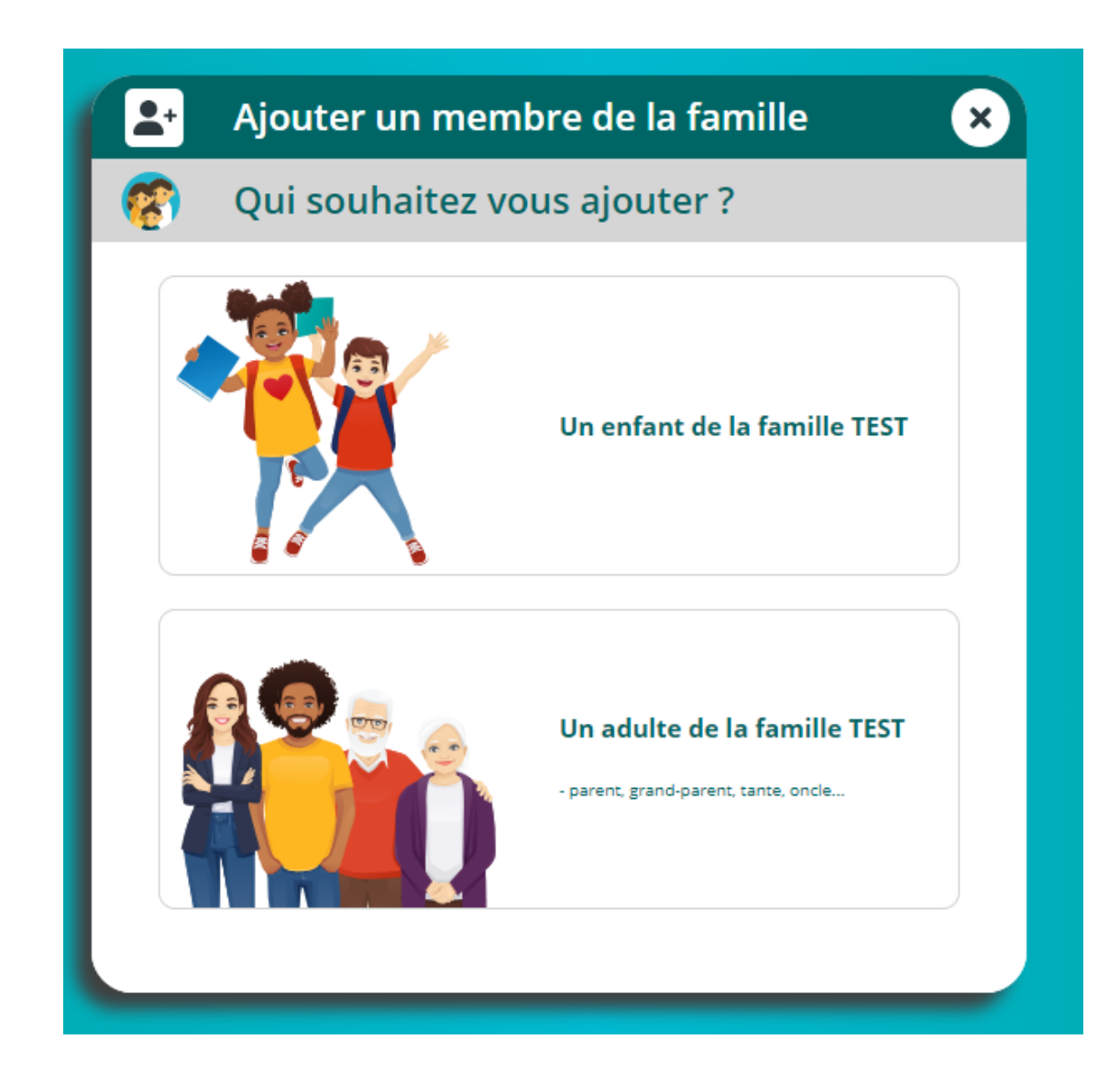

Vous allez devoir remplir les 6 écrans qui s'afficheront. Les champs signalés par (\*) sont obligatoires.

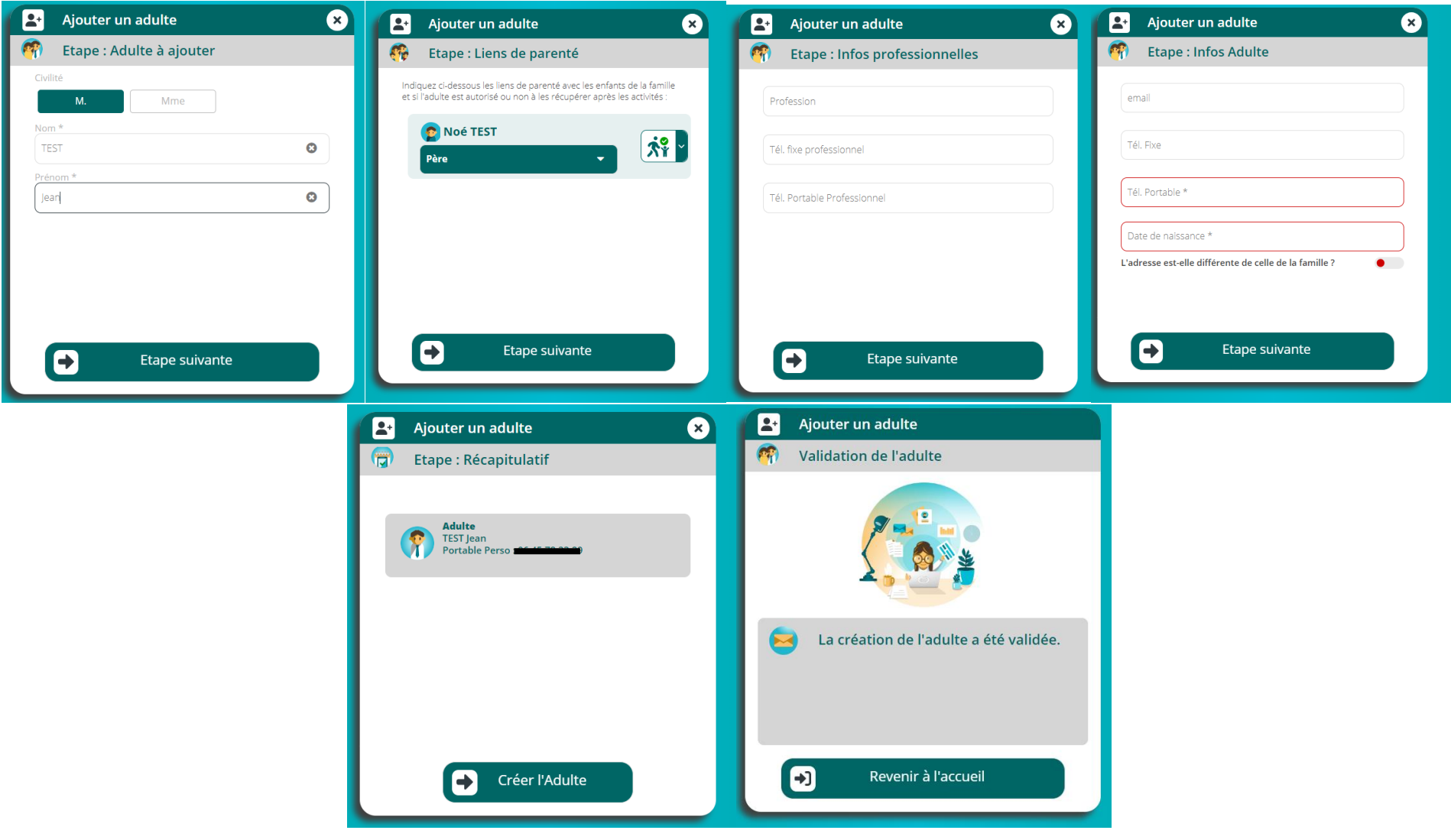

Une fois tous les membres de la famille et de l'entourage familial créés, vous devez nous transmettre des documents. Pour cela vous pouvez les télécharger dans l'onglet « mes documents – Documents – informations ».

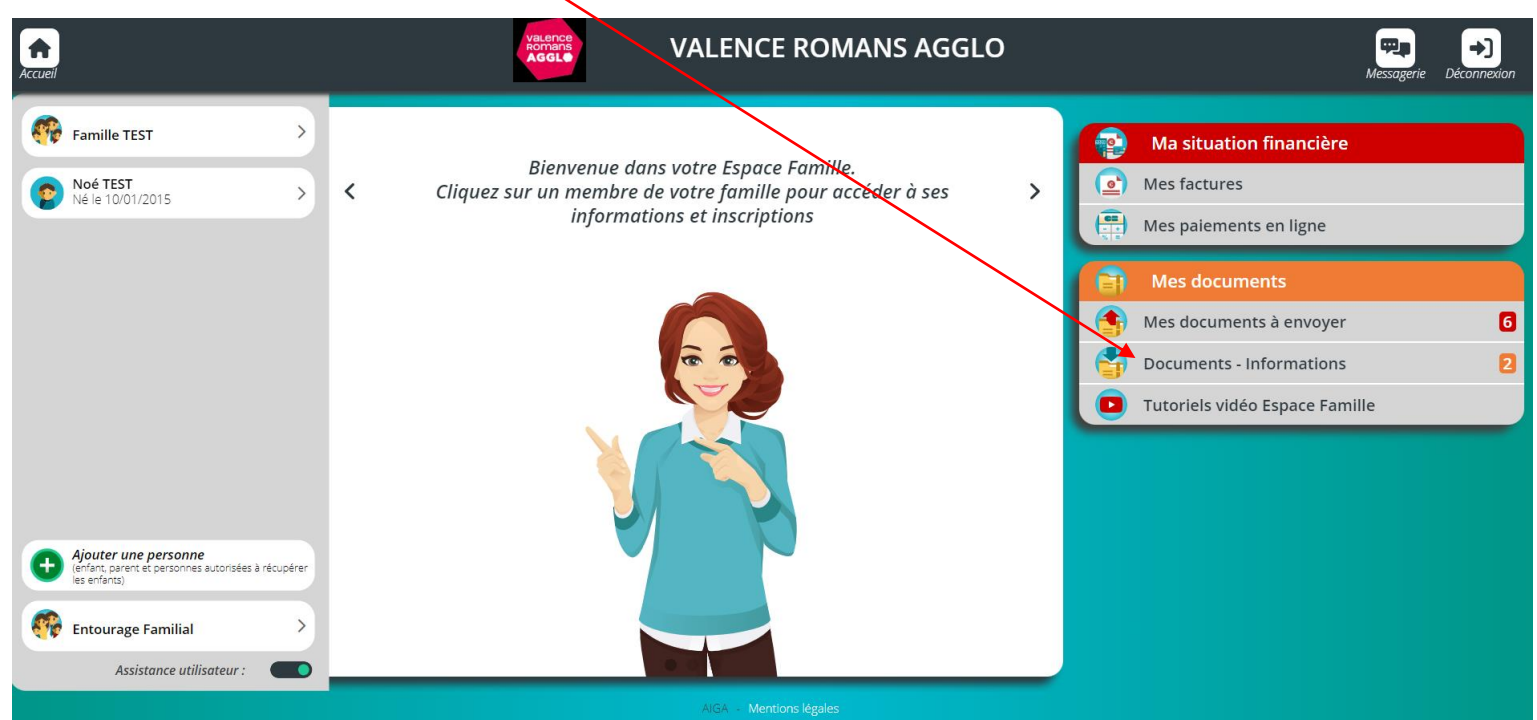

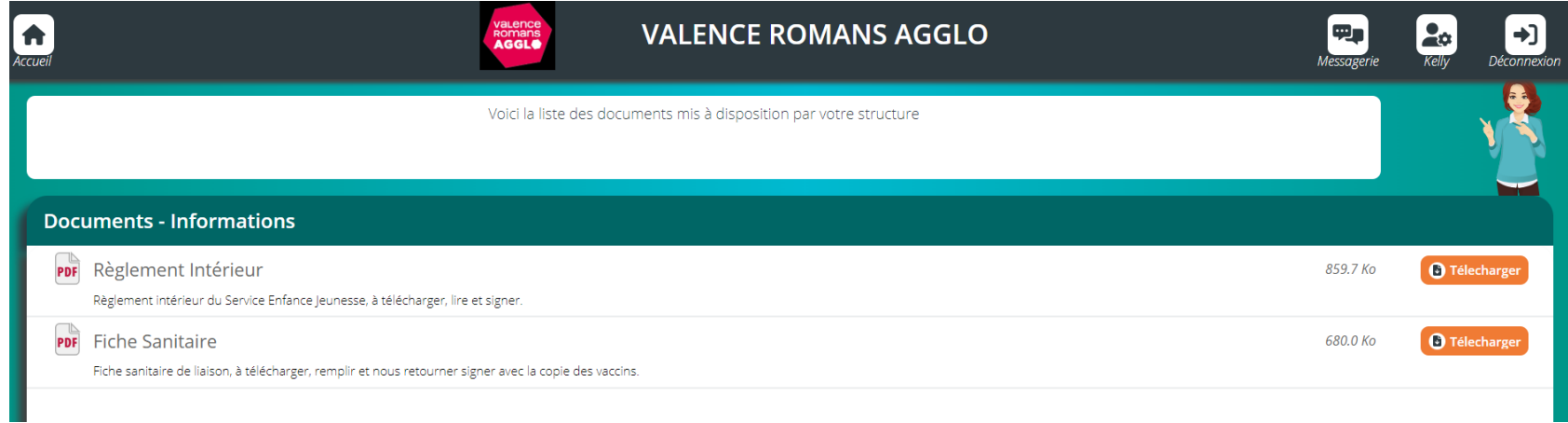

Une fois les documents remplis et signés, vous pouvez nous les transmettre dans l'onglet « Mes documents – Mes documents à envoyer ».

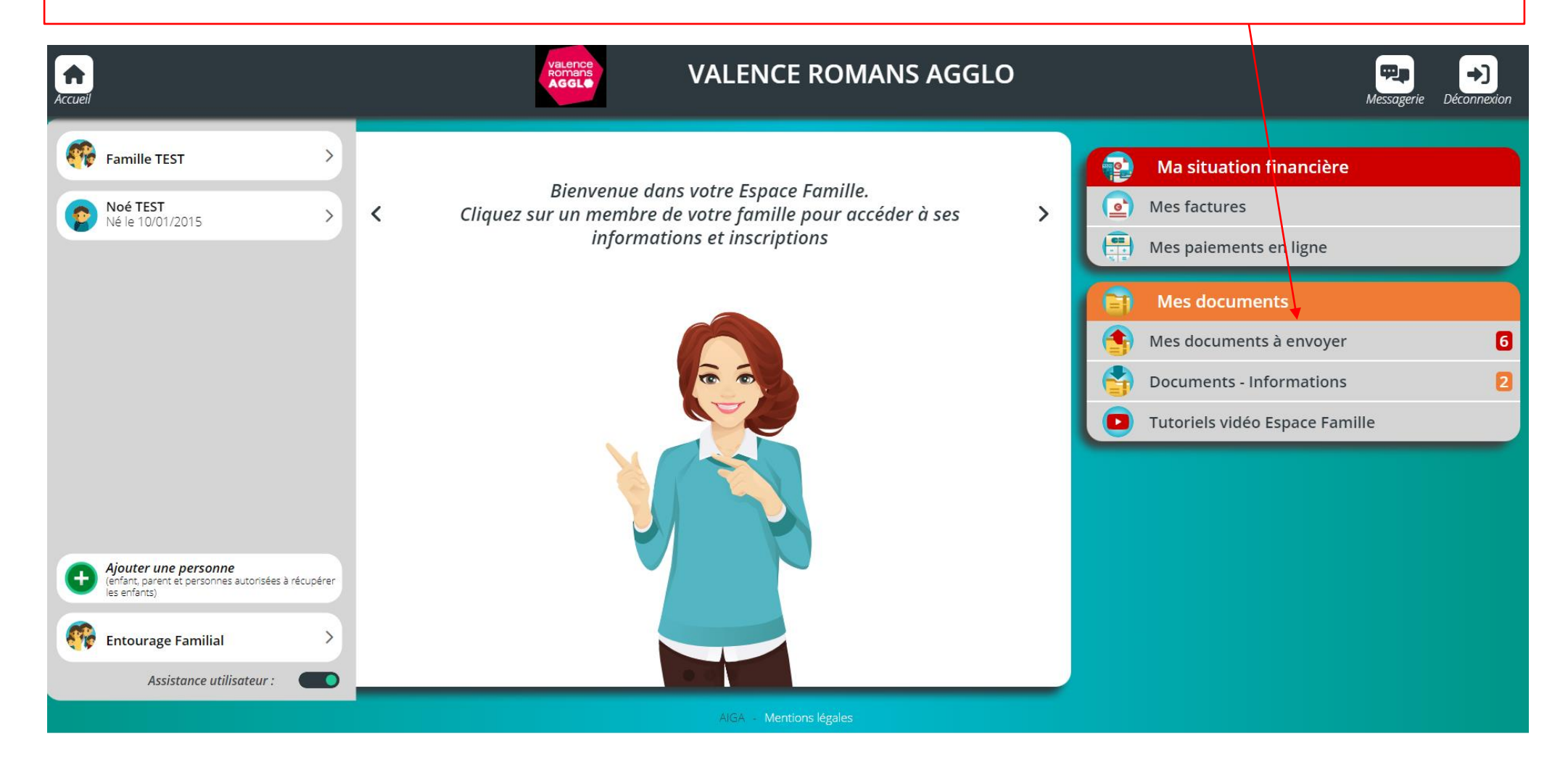

Certains documents sont obligatoires et sans le dépôt de ceux-ci l'accès aux inscriptions vous sera bloqué.

Si vous faites votre dossier avec mobile ou tablette, vous avez la possibilité de prendre les documents en photo.

Attention, si vous faites une photo, le document doit être lisible sinon il vous sera refusé.

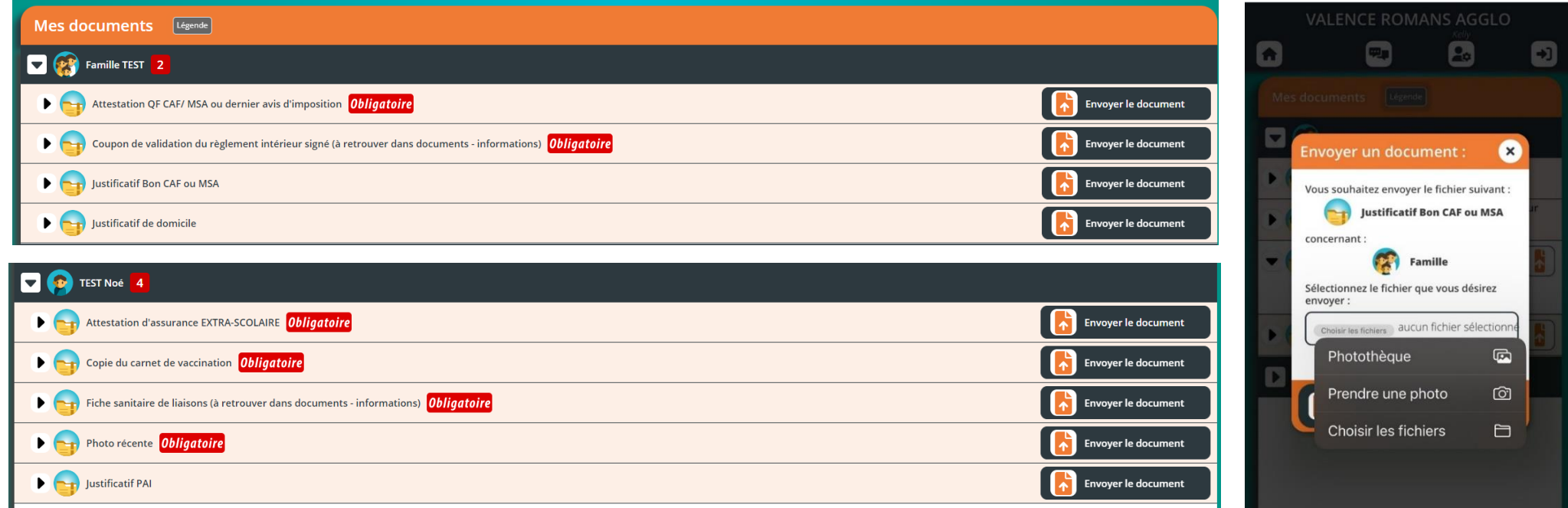

Une fois les documents transmis, ceux-ci doivent être validés par notre Service. Le délai de traitement est de 24h à 72h.

Une pastille verte apparait si le document est valide et une croix rouge s'il ne l'est pas. Vous avez également un commentaire, vous précisant, le motif de refus : document illisible, vaccins non à jour, assurance ne couvrant pas les activités extra-scolaire etc etc.

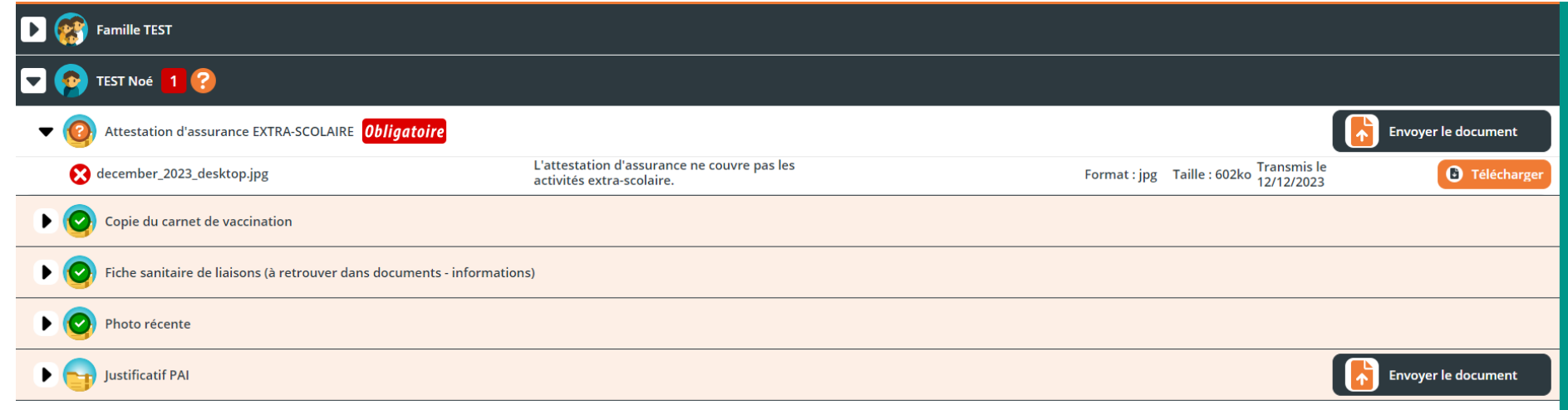

Rappel : Si tous les documents obligatoires ne sont pas validés, l'accès aux inscriptions est bloqué.

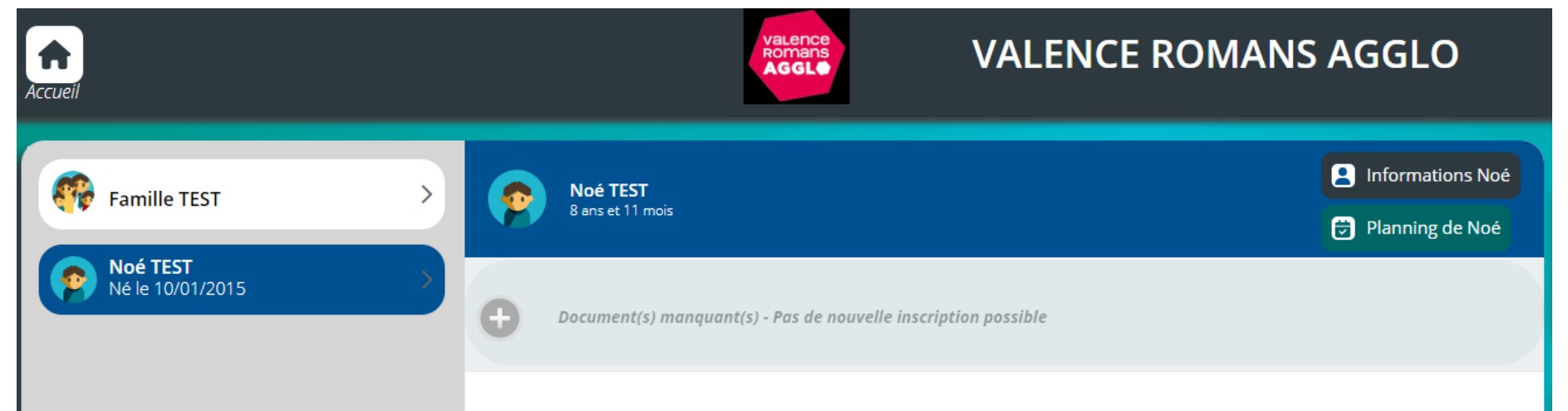